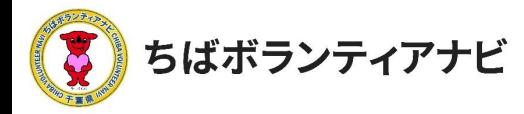

# Ⅲ 団体会員ページ(マイページ)の操作方法

## 1 団体会員ページ(マイページ)へのアクセス

会員登録後、団体会員ページ(マイページ)にアクセスできます。 サイト上部の「ログイン」をクリックし、ログイン画面に進みます。

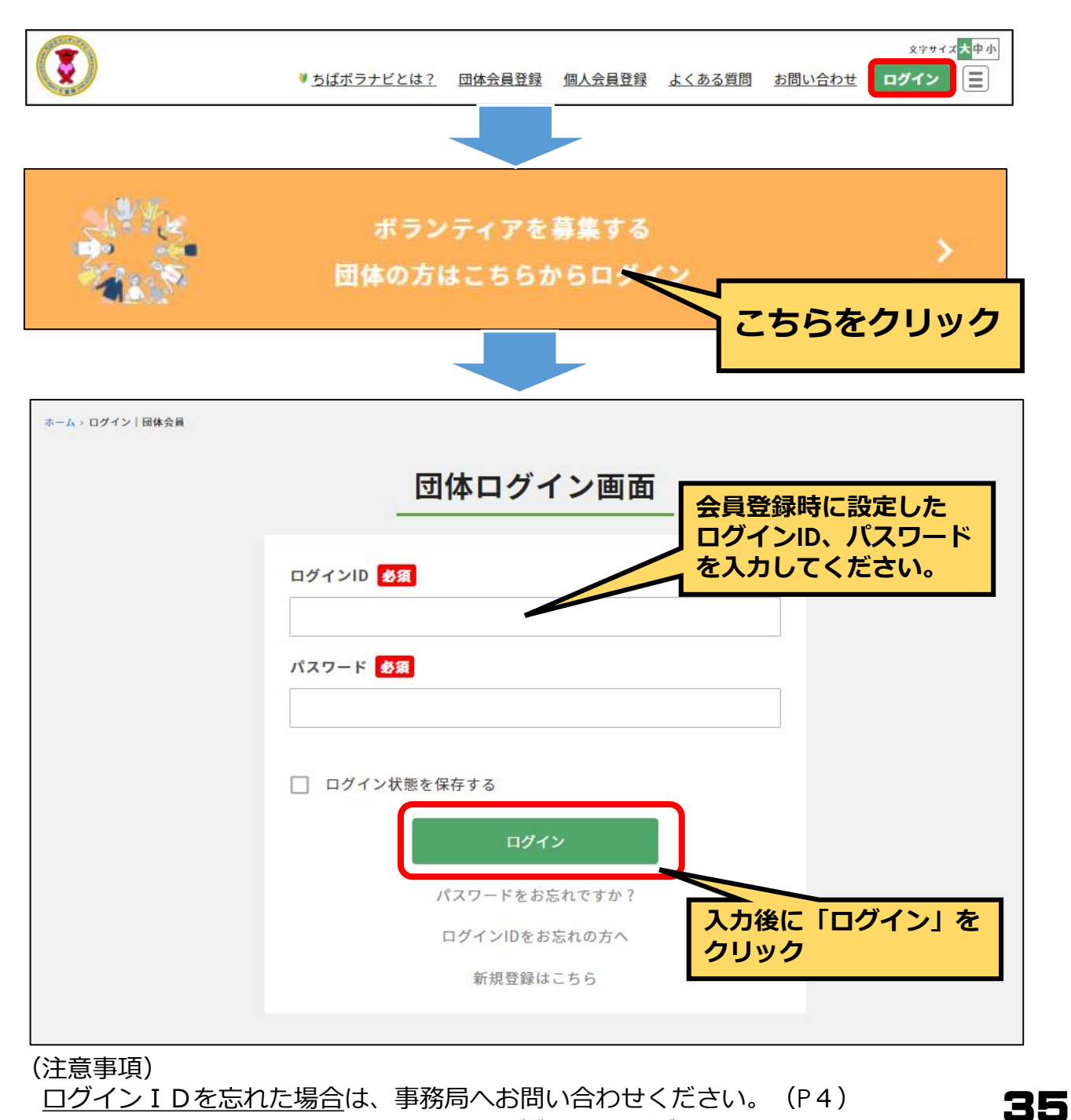

. © 2021ちばボランティアナビ

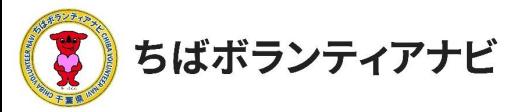

**Ⅲ 団体会員ページ(マイページ)の操作方法** <mark>2 団体会員ページ(マイページ)の見方</mark>

# 2 団体会員ページ (マイページ)の見方 (1) プロフィールの確認(登録した会員情報の確認)

マイページでは団体登録情報(メールアドレス及びパスワードを除 く)の確認や変更ができます。

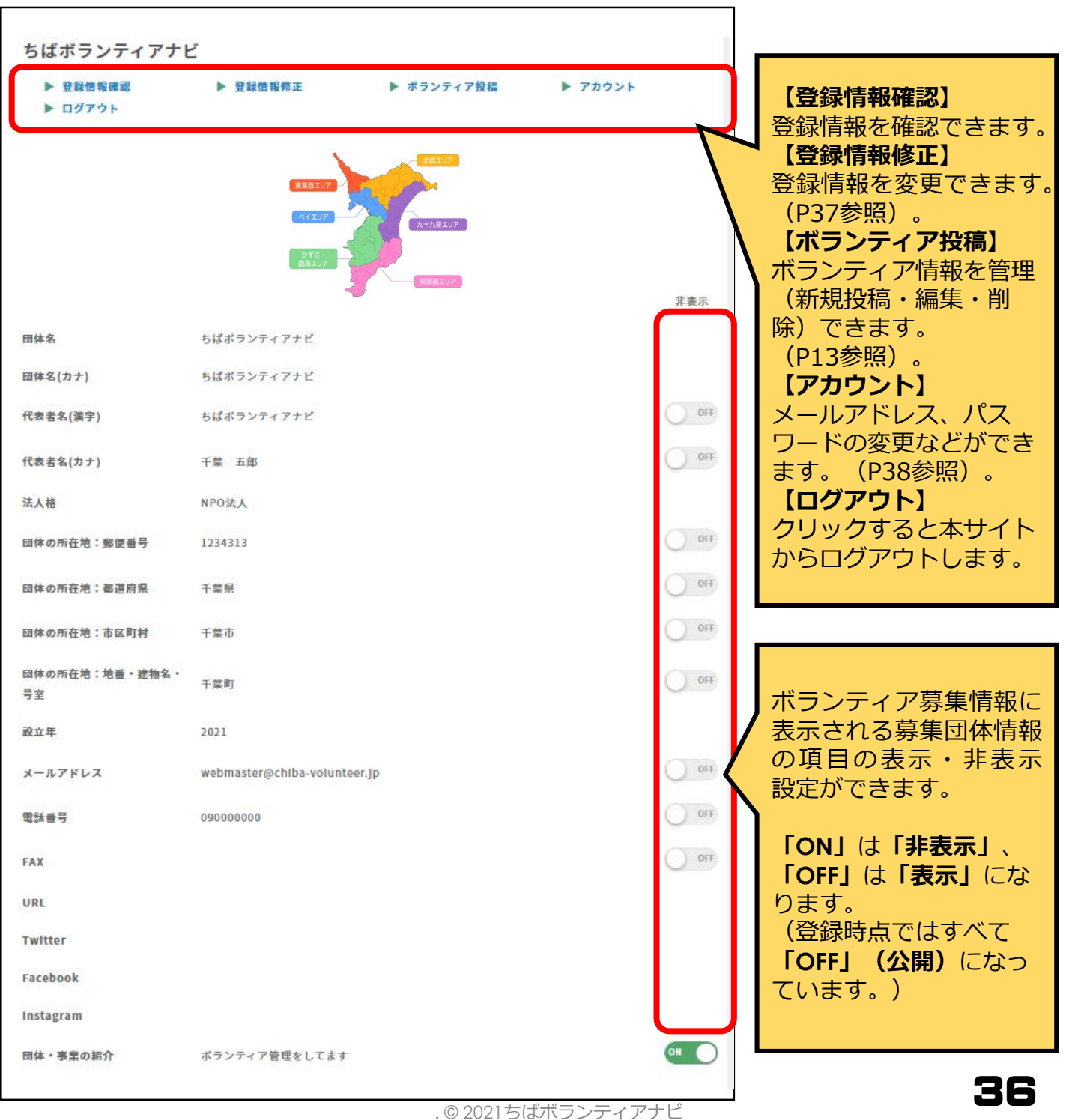

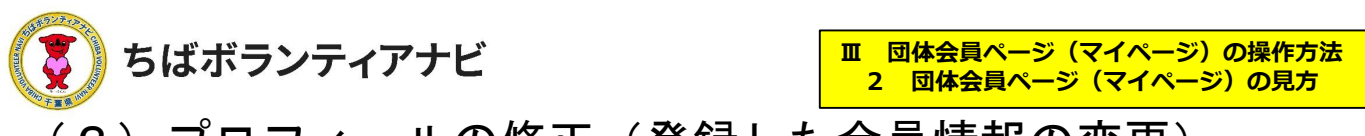

(2) プロフィールの修正(登録した会員情報の変更) メールアドレス、パスワード以外の登録情報の確認と変更すること

ができます。

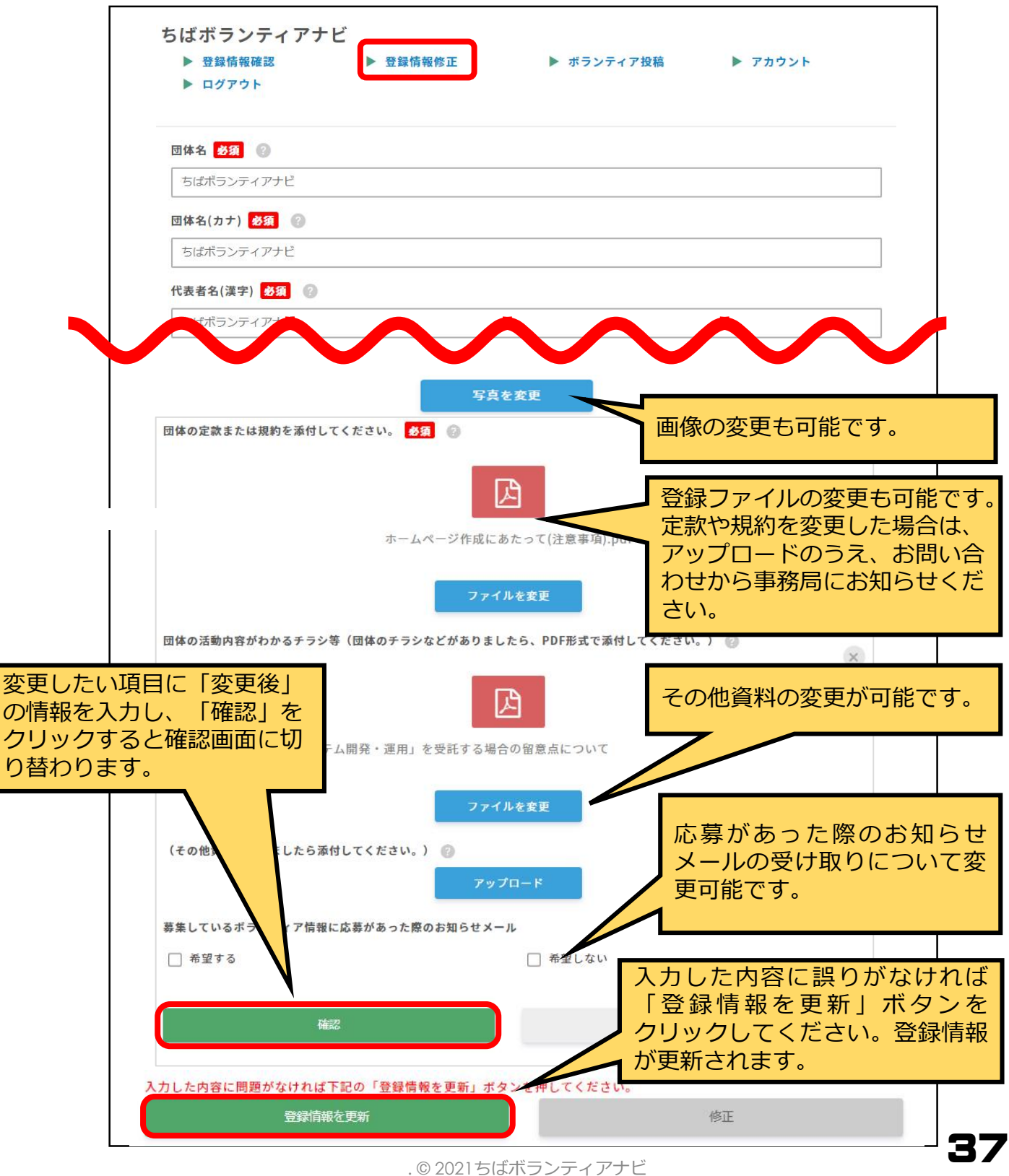

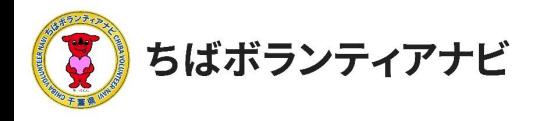

## (3)アカウント情報の確認と変更 (ログインIDの確認とメールアドレスの変更)

ログインIDの確認と、団体名、メールアドレスの確認・変更をすること ができます。

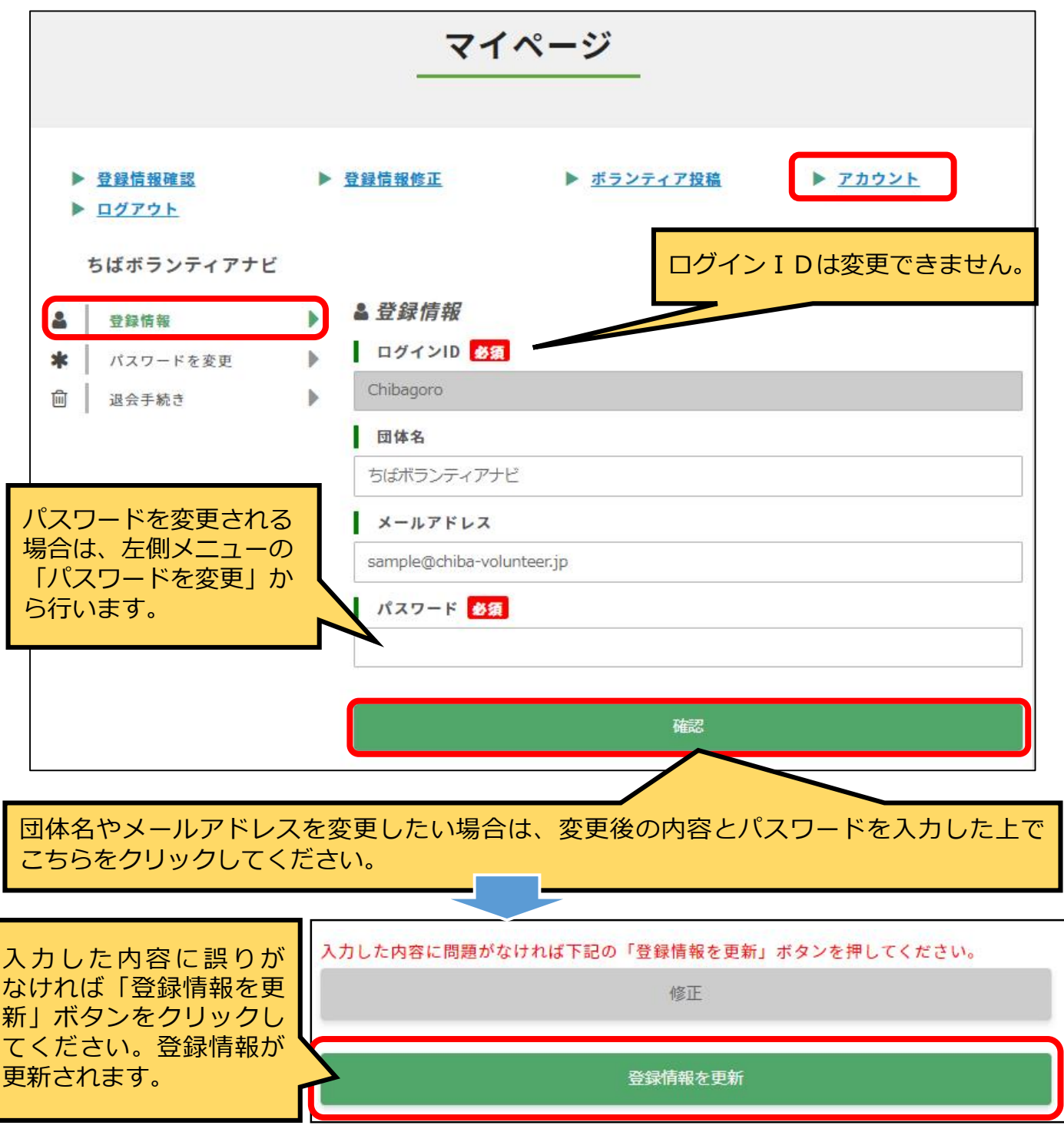

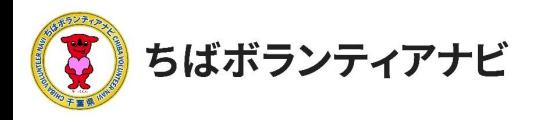

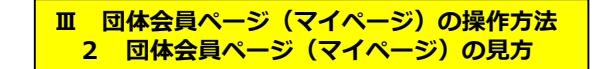

#### (4)パスワードを変更

ログイン時に使用する、パスワードを変更することができます。

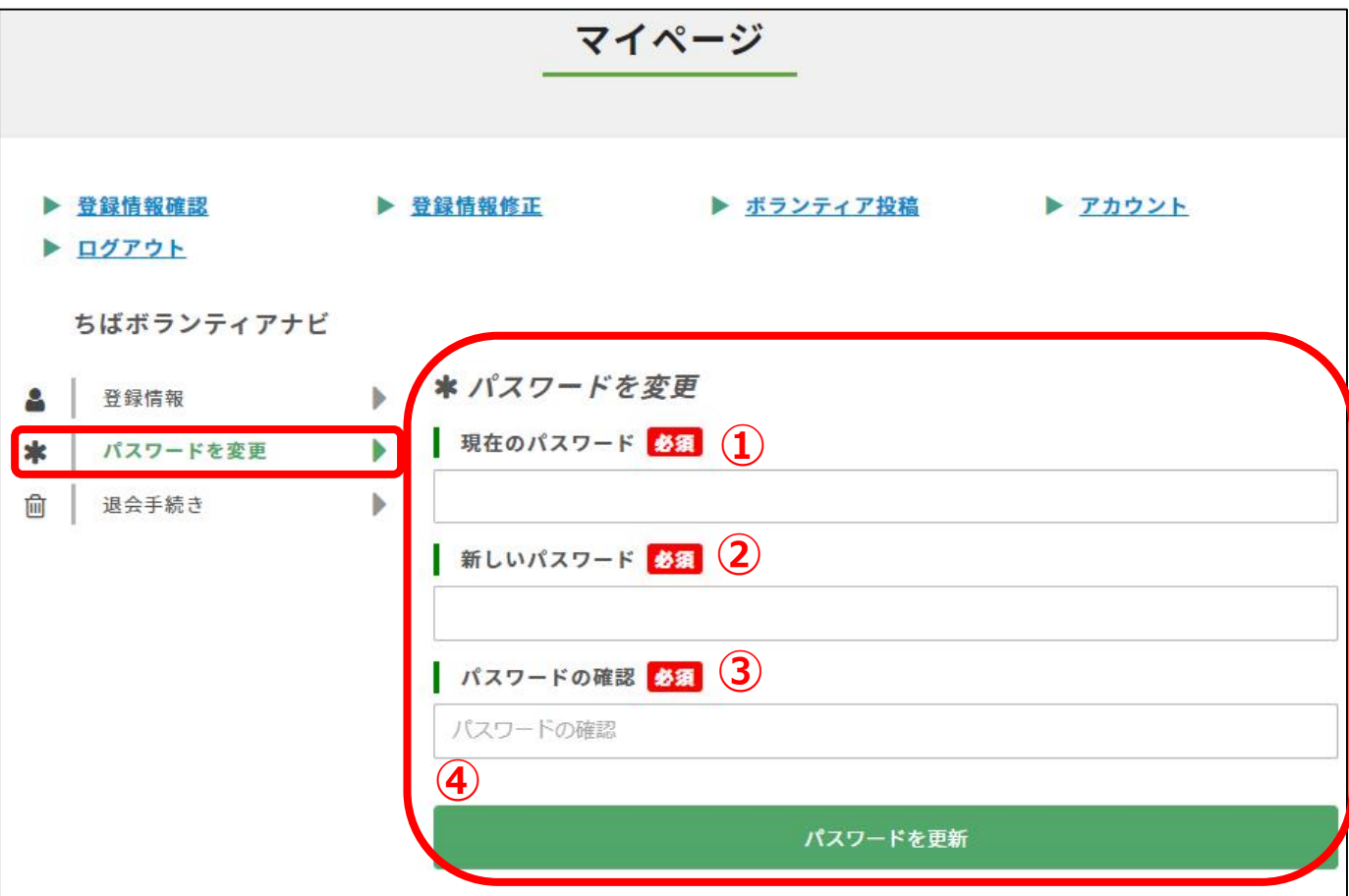

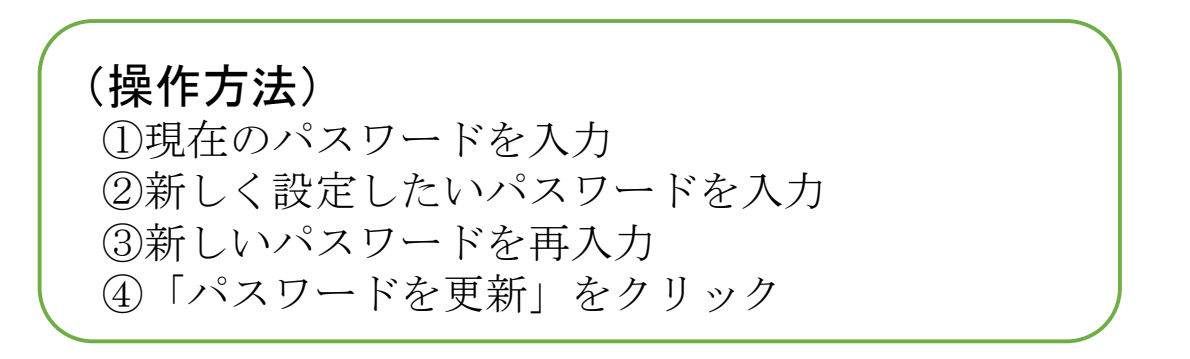

(注意事項)

現在のパスワードを忘れた場合は、ログイン画面の「パスワードを忘れた方はこちら」 からお手続きをお願いします。

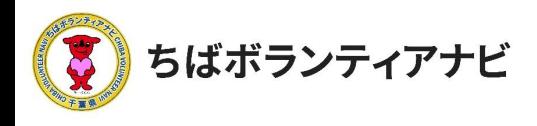

**Ⅲ 団体会員ページ(マイページ)の操作方法 3 退会**

### 3 退会

会員を退会したい場合は、マイページの「退会手続き」から操作します。 ※退会すると、登録されたデータ等は全て削除されます。 削除された情報は元に戻せませんのでご注意ください。

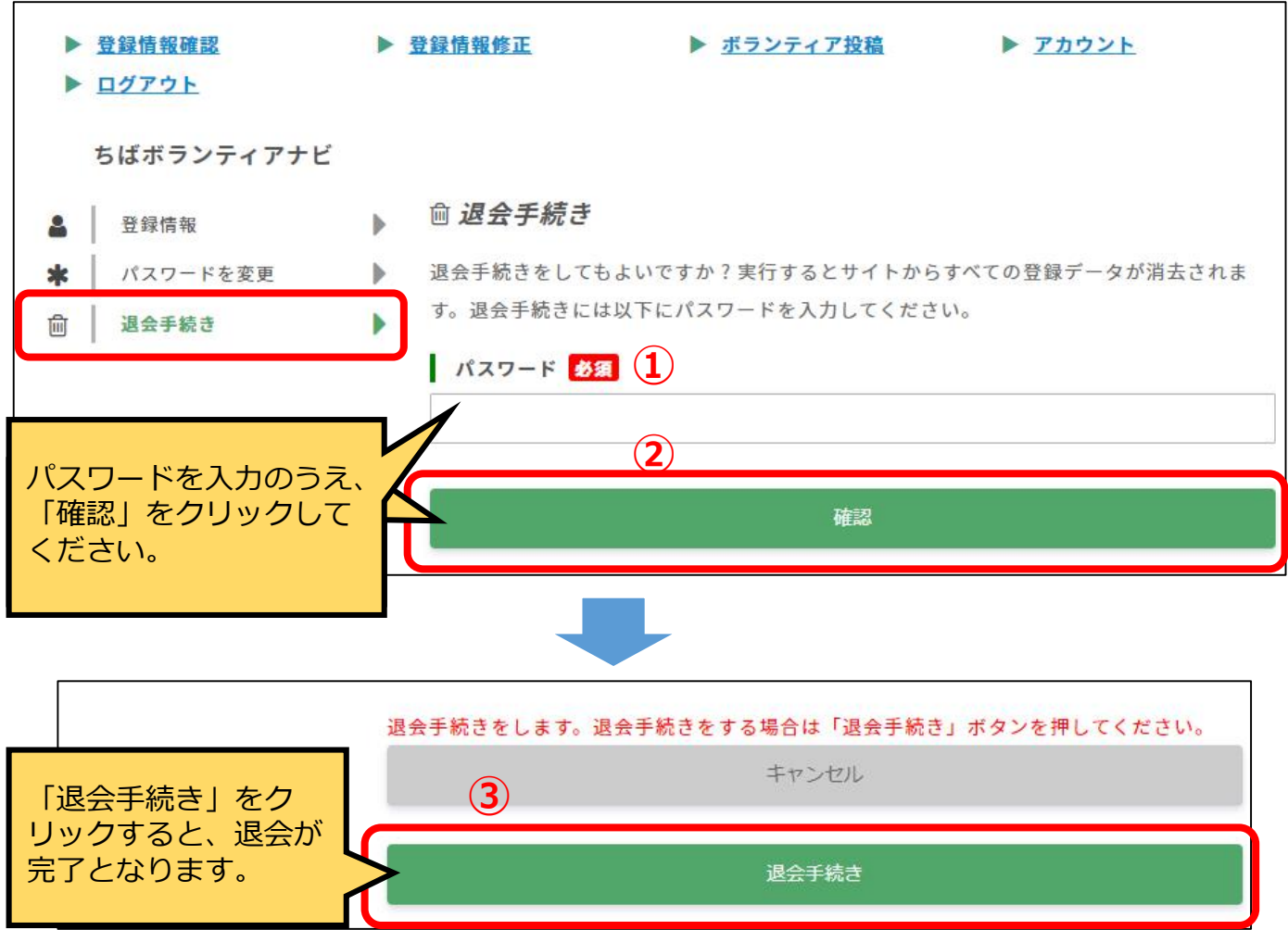

(操作方法) ①登録しているパスワードを入力 ②「確認」をクリック ③「退会手続き」をクリックすると、退会が完了となります。